# Jak zarejestrować się elektronicznie - instrukcja

Marzena Smoleń Data publikacji: 16.03.2020

Instrukcja elektronicznej rejestracji jako osoba bezrobotna w Powiatowym Urzędzie Pracy w Mielcu - przykładowa rejestracja. W zależności od przekazywanych indywidualnych danych proces rejestracji może się w różnić. Należy podawać tylko prawidłowe, zgodne ze stanem faktycznym dane.

1. Aby się zarejestrować elektronicznie bez wizyty w urzędzie konieczne jest posiadanie Profilu Zaufanego (lub kwalifikowanego podpisu elektronicznego).

Instrukcja Jak założyć Profil Zaufany dostępna jest: [https://mielec.praca.gov.pl/-/11777216-jak-zalozyc](https://mielec.praca.gov.pl/-/11777216-jak-zalozyc-profil-zaufany-instrukcja)[profil-zaufany-instrukcja](https://mielec.praca.gov.pl/-/11777216-jak-zalozyc-profil-zaufany-instrukcja)

#### 2. Następnie należy założyć konto na portalu Praca.gov.pl

Instrukcja Jak założyć konto na Praca.gov.pl dostępna jest: [https://mielec.praca.gov.pl/-/11815988-jak](https://mielec.praca.gov.pl/-/11815988-jak-zalozyc-konto-w-praca-gov-pl-instrukcja)[zalozyc-konto-w-praca-gov-pl-instrukcja](https://mielec.praca.gov.pl/-/11815988-jak-zalozyc-konto-w-praca-gov-pl-instrukcja)

3. Na stronie internetowej Powiatowego Urzędu Pracy w Mielcu zamieszczono listę usług elektronicznych, które można załatwić przez Internet: [https://mielec.praca.gov.pl/-/11377100](https://mielec.praca.gov.pl/-/11377100-elektroniczne-uslugi-pup-w-mielcu-wykaz) [elektroniczne-uslugi-pup-w-mielcu-wykaz](https://mielec.praca.gov.pl/-/11377100-elektroniczne-uslugi-pup-w-mielcu-wykaz). Z listy tej należy wybrać interesującą nas usługę - Rejestracja osoby bezrobotnej, poszukującej pracy

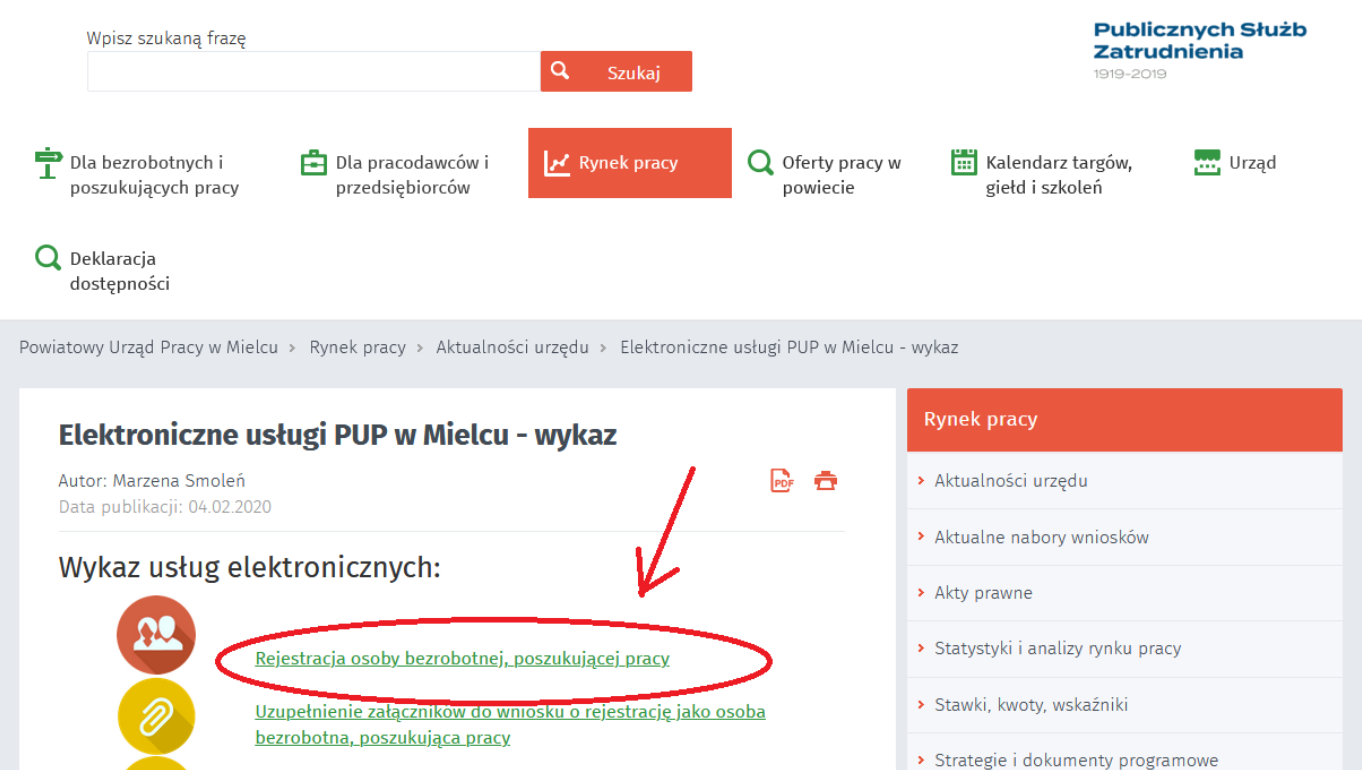

https://mielec.praca.gov.pl/ru/rynek-pracy/aktualnosci/aktualnosc 1 / 14

## 17.05.2024 Jak zarejestrować się elektronicznie - instrukcja

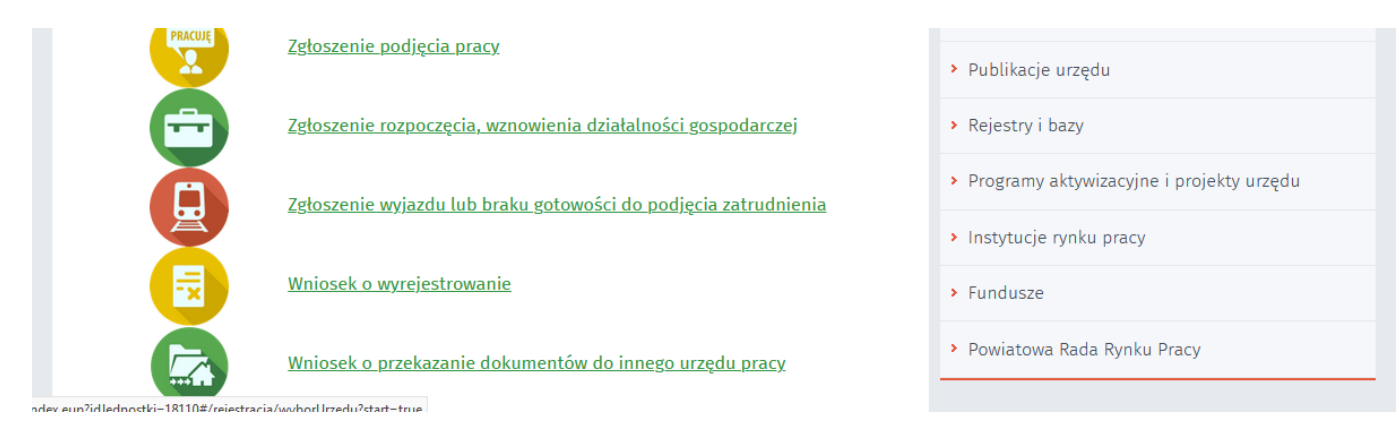

4. System przeniesie nas na stronę Praca.gov.pl oraz automatycznie uzupełni Adresata wniosku - Powiatowy Urząd Pracy w Mielcu. W tym miejscu możemy również zapoznać się z filmem instruktażowym dot. elektronicznej rejestracji.

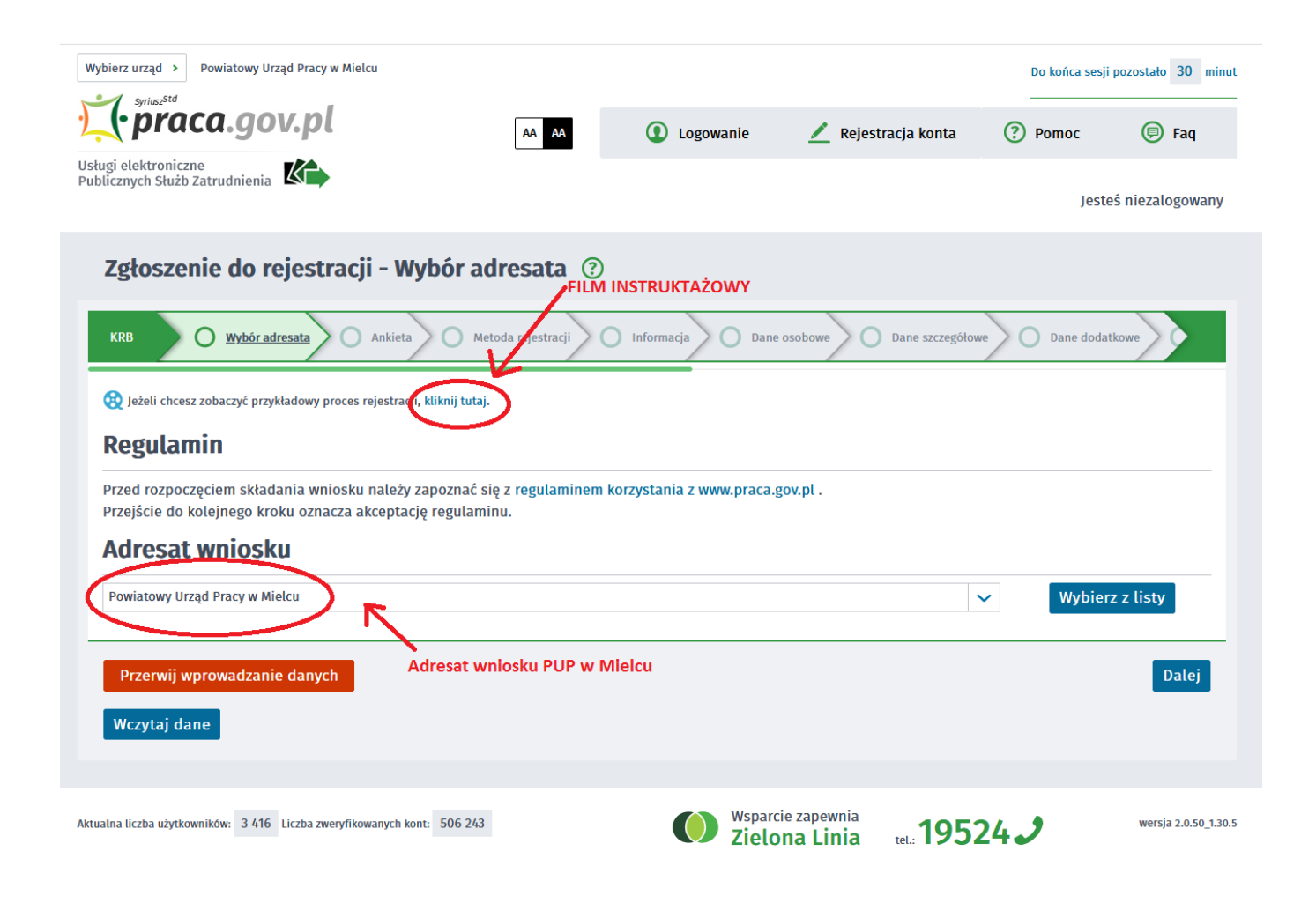

5. Formularz uzupełniamy przechodząc przez kolejne zakładki (przycisk DALEJ). Pierwszym krokiem jest uzupełnienie ankiety, która ustali nasz status na rynku pracy. Odpowiedzi na pytania muszą być zgodne z prawdą, indywidualne dla każdego klienta, pod rygorem odpowiedzialności za składanie fałszywych oświadczeń.

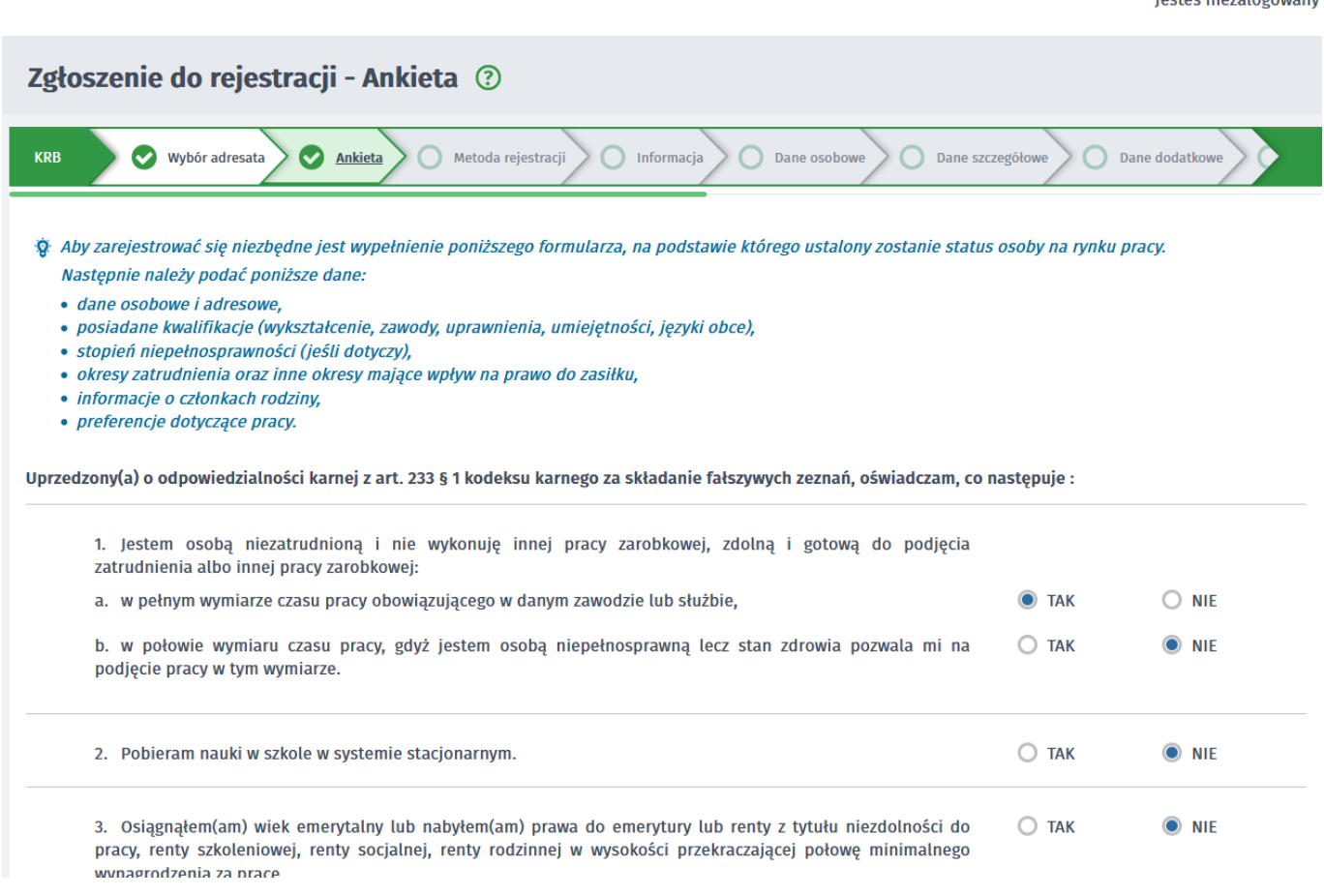

# 6. Po uzupełnieniu ankiety przepisujemy kod z obrazka i przechodzimy na kolejną zakładkę formularza wybierając Ustal status osoby na rynku pracy

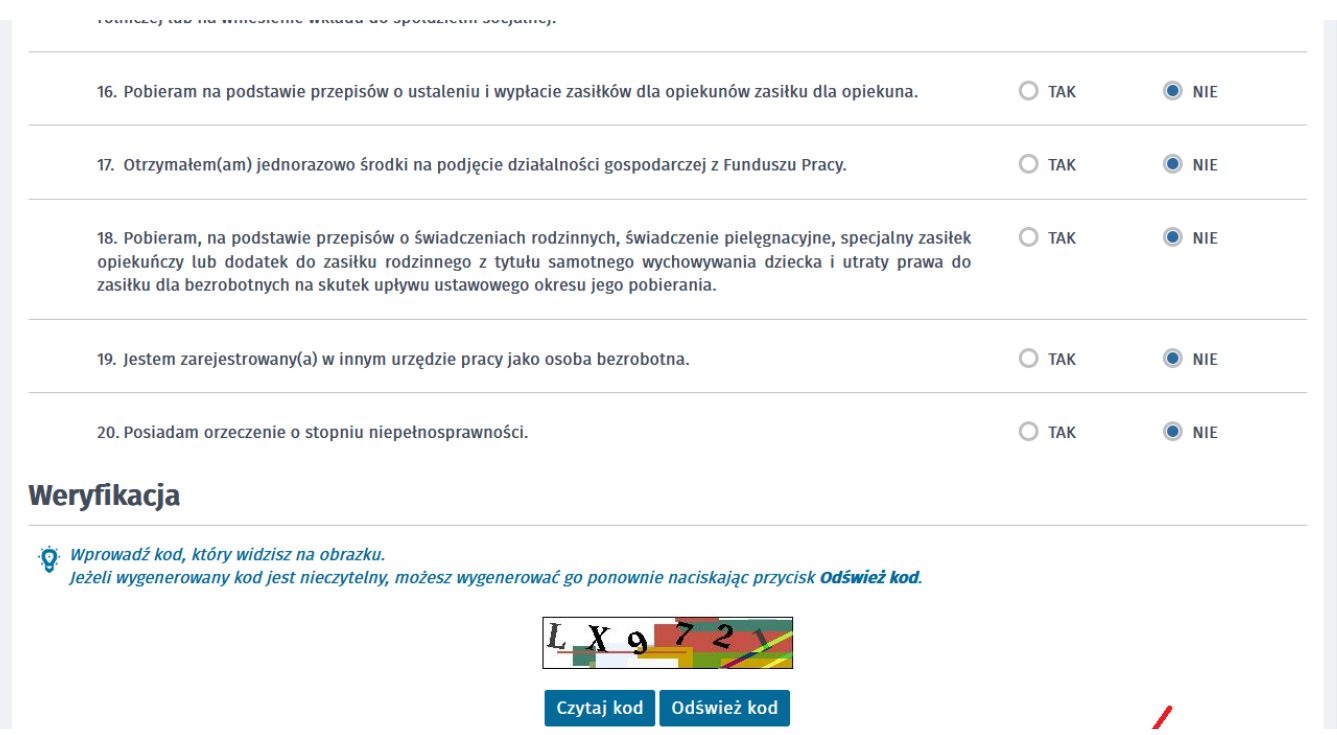

https://mielec.praca.gov.pl/ru/rynek-pracy/aktualnosci/aktualnosc 3 / 14

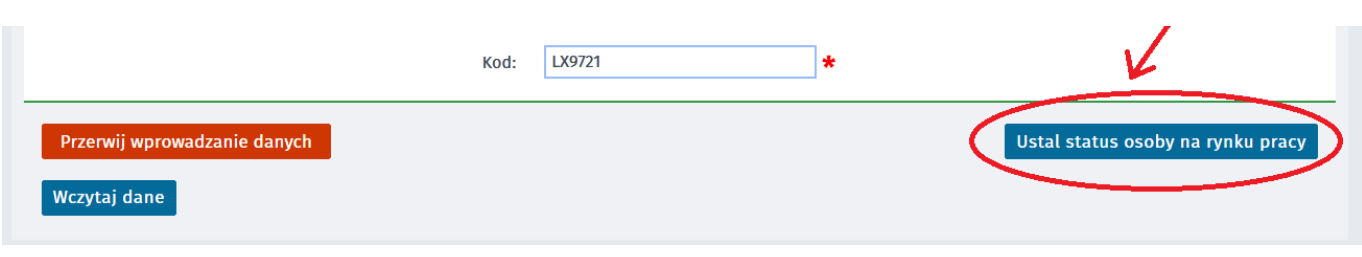

7. Potwierdzamy ustalony status.

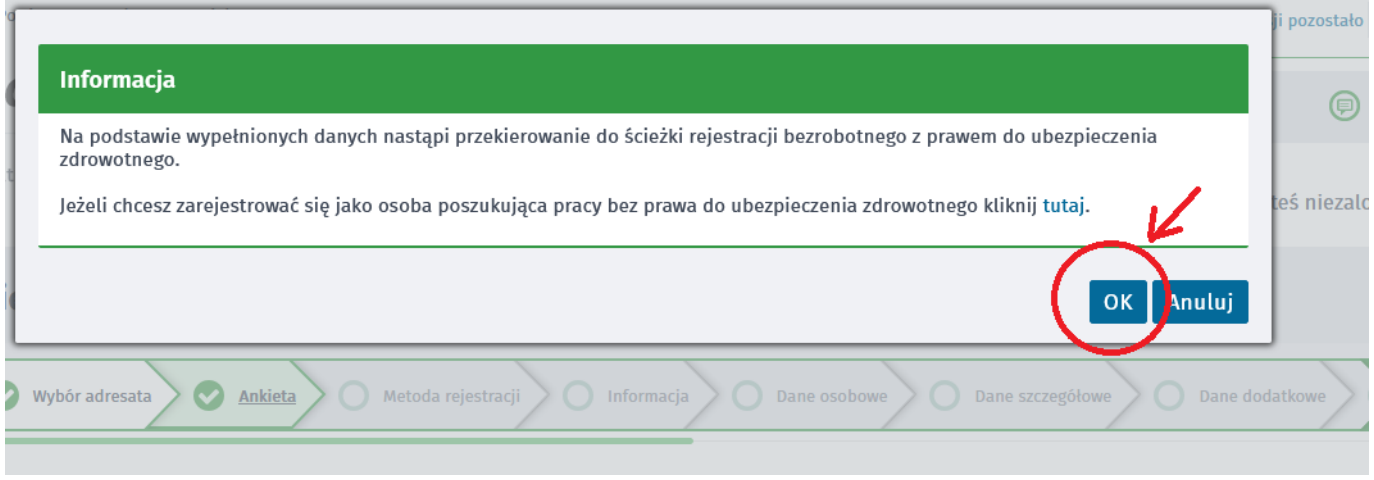

# 8. Następnie wybieramy metodę rejestracji - Rejestracja w powiatowym urzędzie pracy

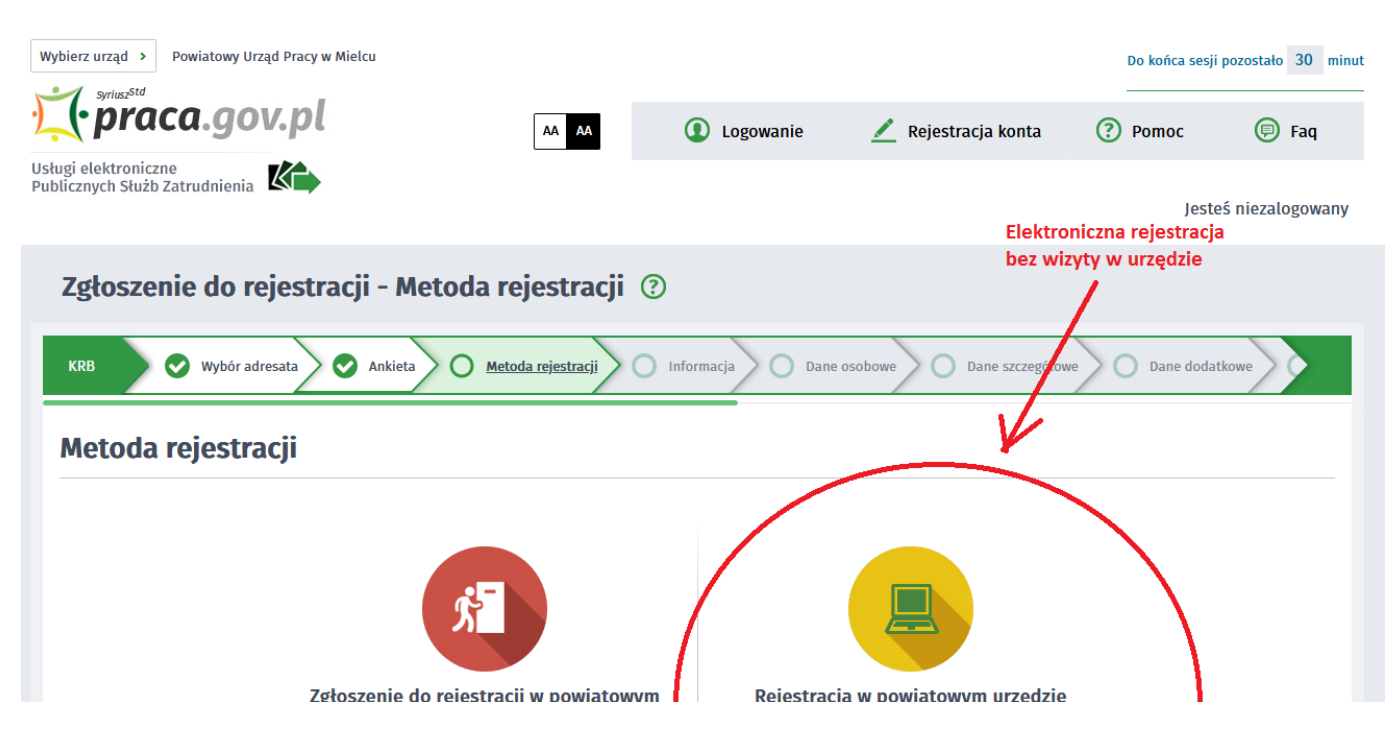

https://mielec.praca.gov.pl/ru/rynek-pracy/aktualnosci/aktualnosc 4 / 14

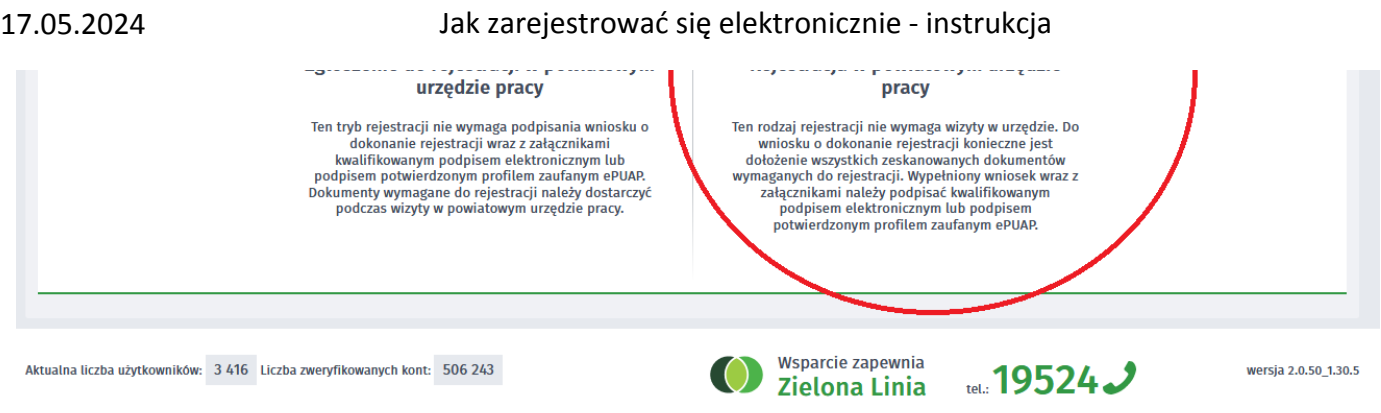

9. Zapoznajemy się z informacjami, w tym wykazem dokumentów, potrzebnych do rejestracji. Wymagane dokumenty należy zeskanować. Można również zrobić zdjęcia telefonem komórkowym, jednak należy zwrócić uwagę na wielkość pojedynczego pliku (maksymalnie 1MB). Mniejsze pliki można uzyskać wybierając gorszą jakość zdjęcia w telefonie. Zalecane jest przygotowanie wszystkich dokumentów na początku procesu rejestracji.

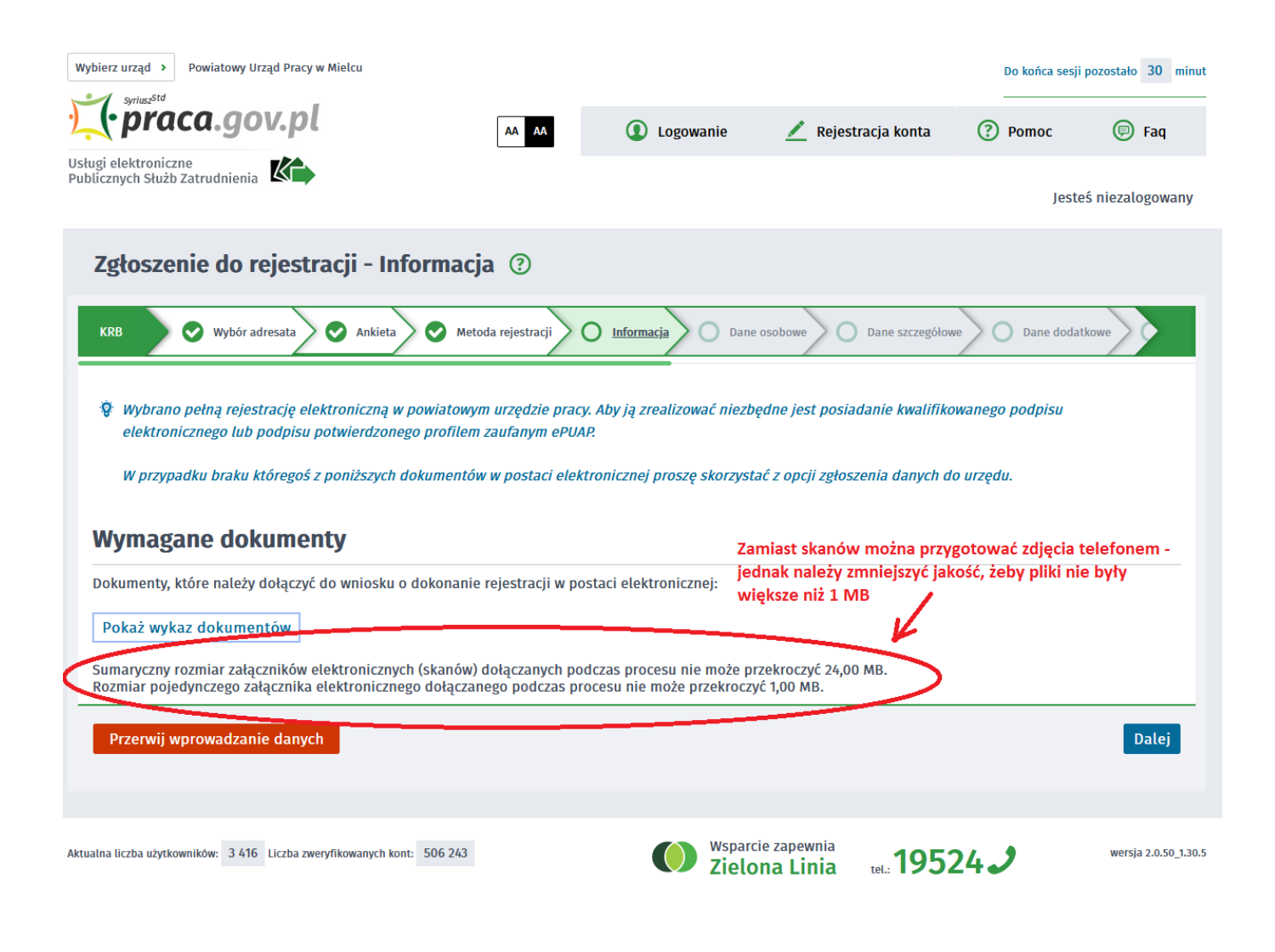

#### 10. Wypełniamy dane identyfikacyjne i dołączamy wymagane załączniki

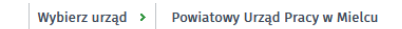

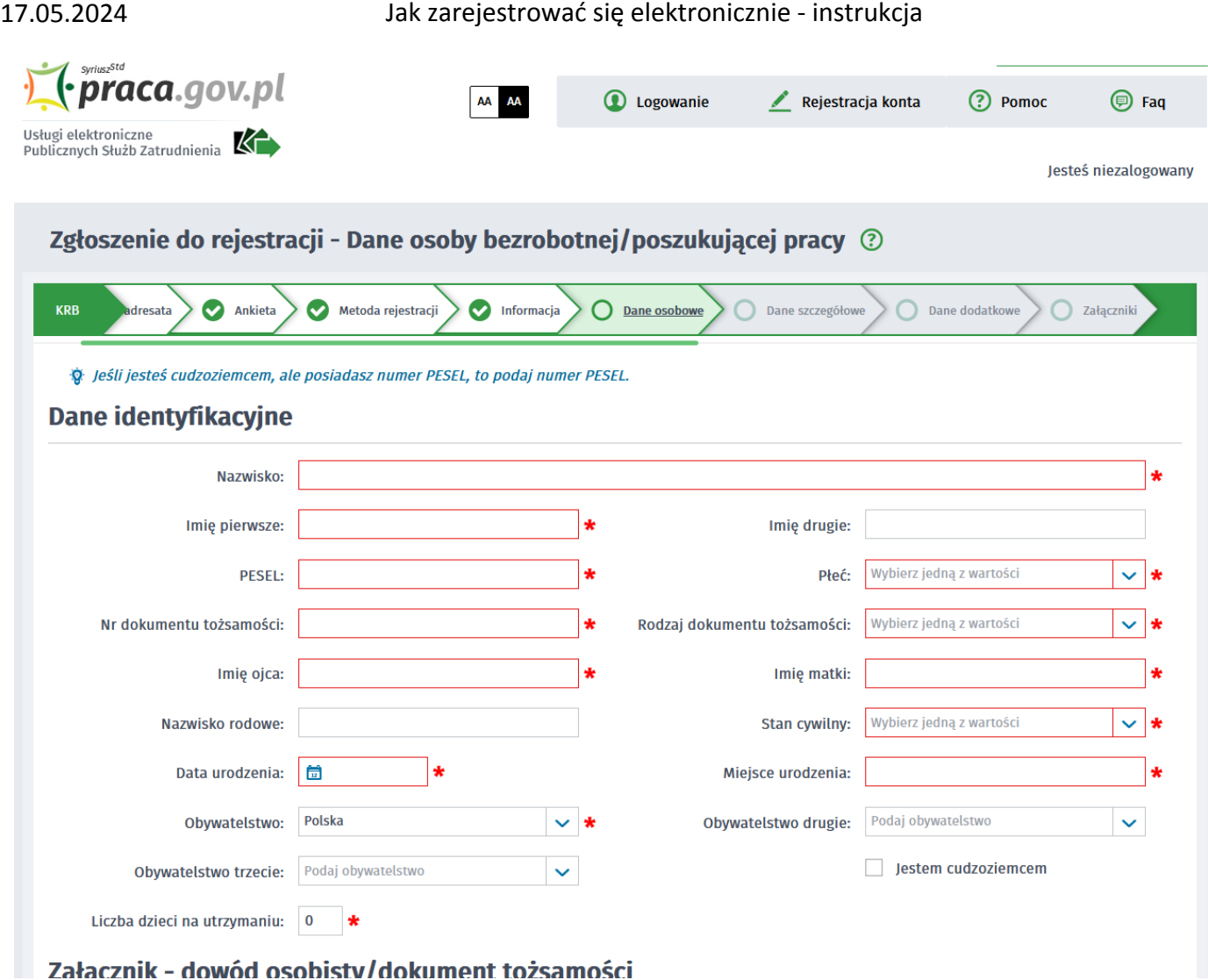

#### 11. Podczas dodawania załączników na bieżąco można sprawdzać wielkość załączanych plików i ich ilość.

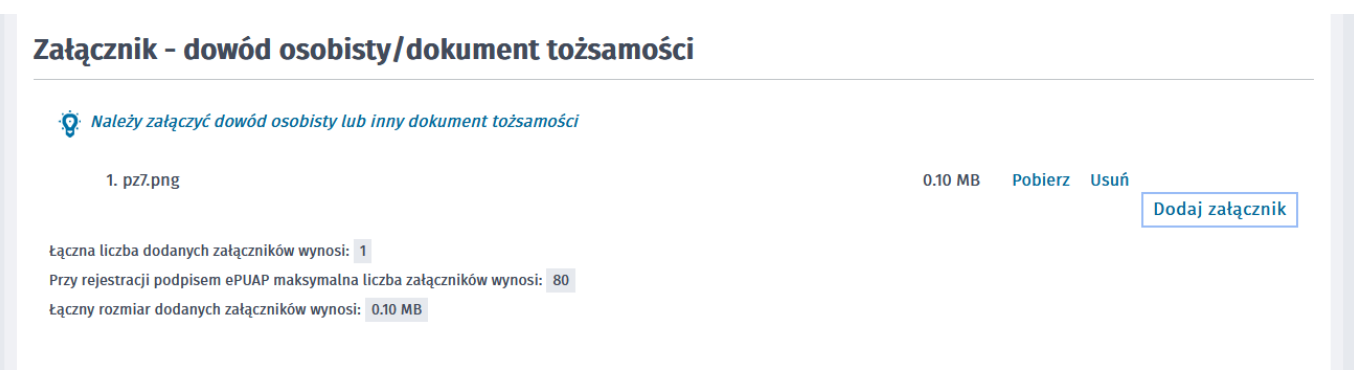

12. W kolejnych krokach uzupełniamy Wykształcenie, Umiejętności, Przebieg zatrudnienia, posiadane Uprawnienia, itp zgodnie z kolejnymi krokami Formularza rejestracji

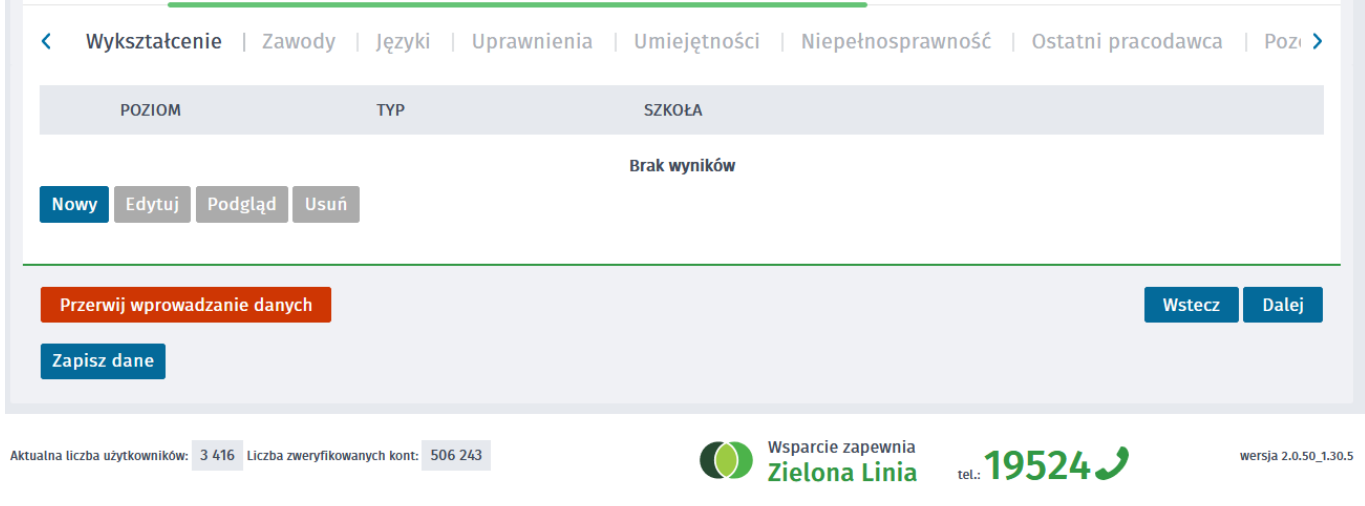

# 13. W zakładce Rodzina mamy możliwość Zgłoszenia członków rodziny do ubezpieczenia zdrowotnego.

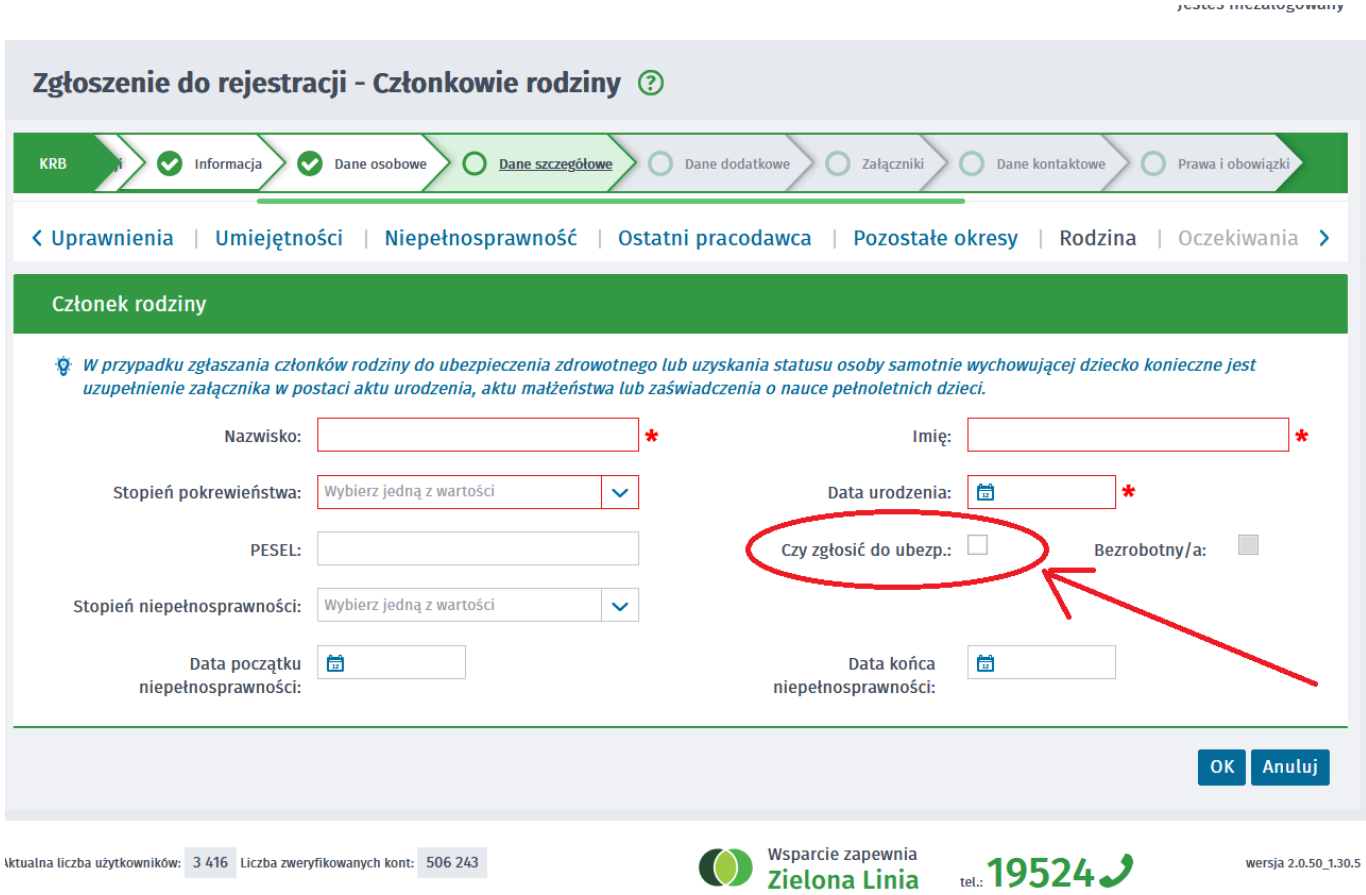

## 14. Po uzupełnieniu wszystkich danych mamy możliwość zweryfikowania załączonych dokumentów oraz w razie potrzeby Dodania dodatkowych załączników

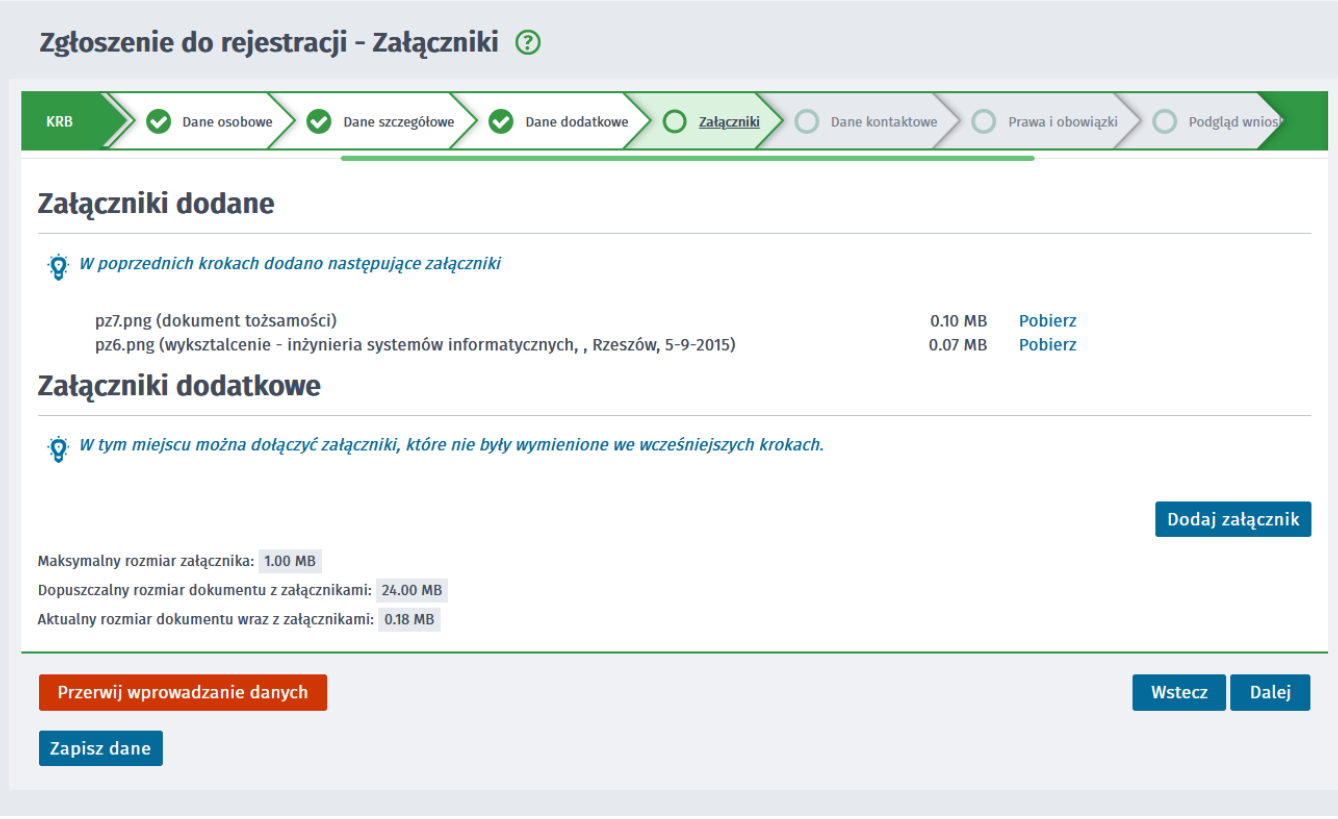

15. W kolejnym kroku przekazujemy dane kontaktowe (telefon, e-mail) - dzięki nim pracownik urzędu będzie mógł skontaktować się w celu wyjaśnienia wątpliwości. Wybieramy również sposób przekazania dokumentów rejestracyjnych (w tym decyzja o rejestracji, czy prawie do zasiłku). Możemy wybrać przekazanie dokumentów - na konto w systemie Praca.gov.pl lub listownie.

#### WAŻNE: Zalecamy wybieranie kontaktu przez - konto w praca.gov.pl. Zdecydowanie skróci to czas oczekiwania na załatwienie sprawy.

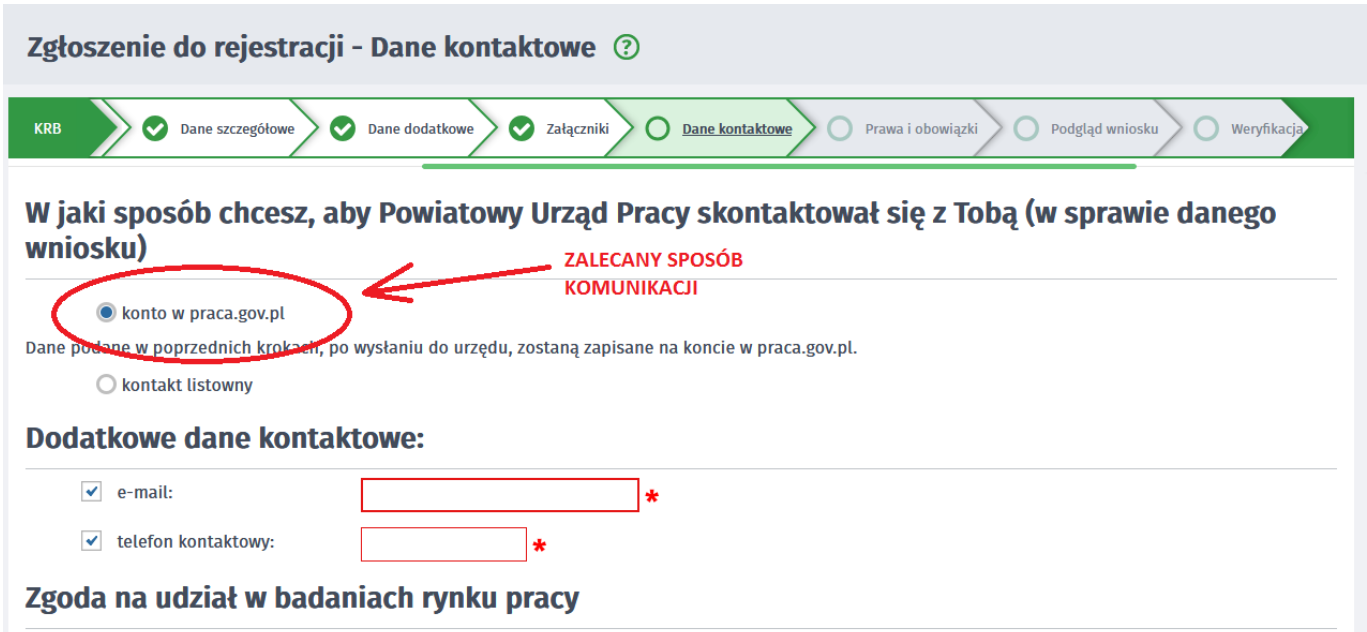

#### 17.05.2024 Jak zarejestrować się elektronicznie - instrukcja

V Wyrażam zgodę na udział w badaniach rynku pracy prowadzonych przez publiczne służby zatrudnienia, organy administracji rządowej lub samorządowej lub na ich zlecenie.

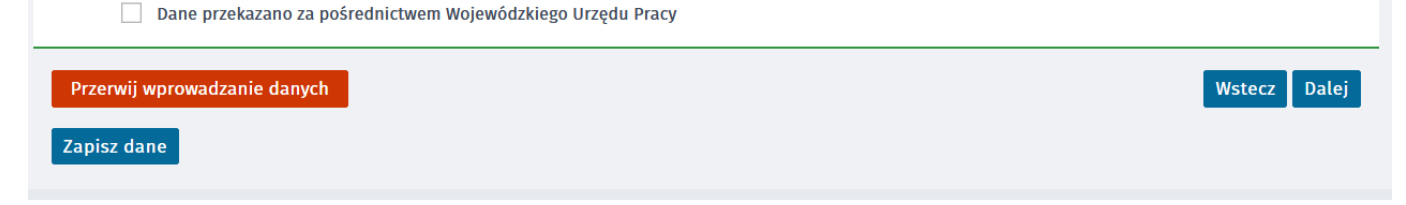

#### 16. W kolejnym kroku akceptujemy Warunki zachowania statusu. Po zaznaczeniu pola Akceptacji możemy również dokonać Podglądu wypełnionego Wniosku.

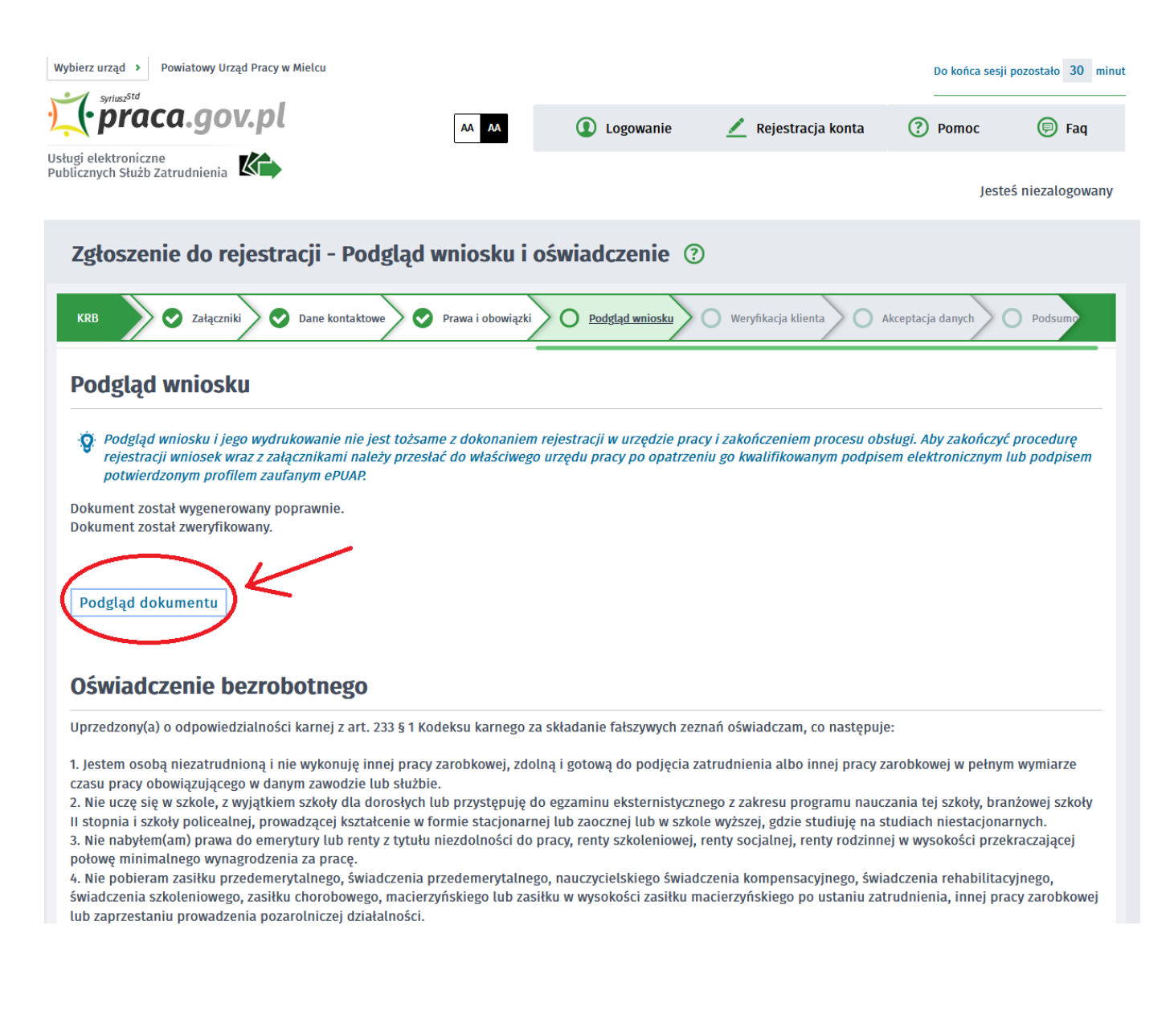

#### 17. Jeżeli przekazane dane są poprawne akceptujemy Oświadczenia co do zgodności ze stanem faktycznym.

publicznych środków krajowych, organizowanym przez inny podmiot niż PUP w terminie 7 dni przed dniem rozpoczecją szkolenia. f) przedstawienia zaświadczenia o niezdolności do pracy wskutek choroby lub opieki nad chorym członkiem rodziny na druku określonym w odrebnych przepisach, w przypadku niezdolności do pracy wskutek choroby, z wyjątkiem odbywania leczenia w zamkniętym ośrodku odwykowym.

✔ Akceptuję powyższe oświadczenie

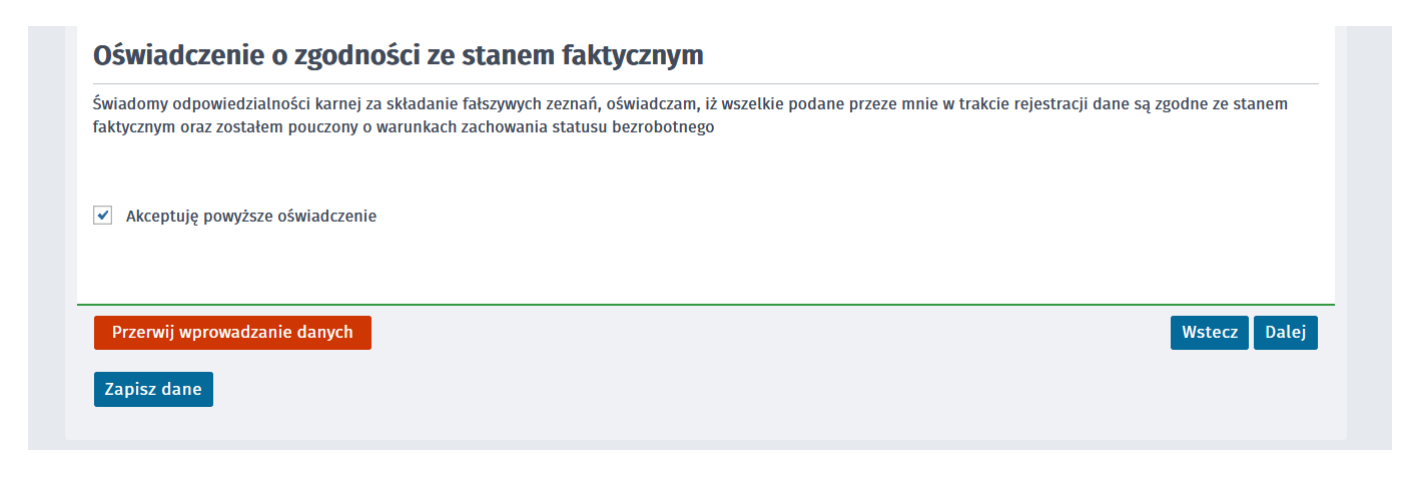

#### 18. Wybieramy sposób identyfikacji wniosku - rodzaj podpisu. W przypadku posiadania Profilu Zaufanego wybieramy Podpisz wniosek profilem zaufanym ePUAP i wyślij

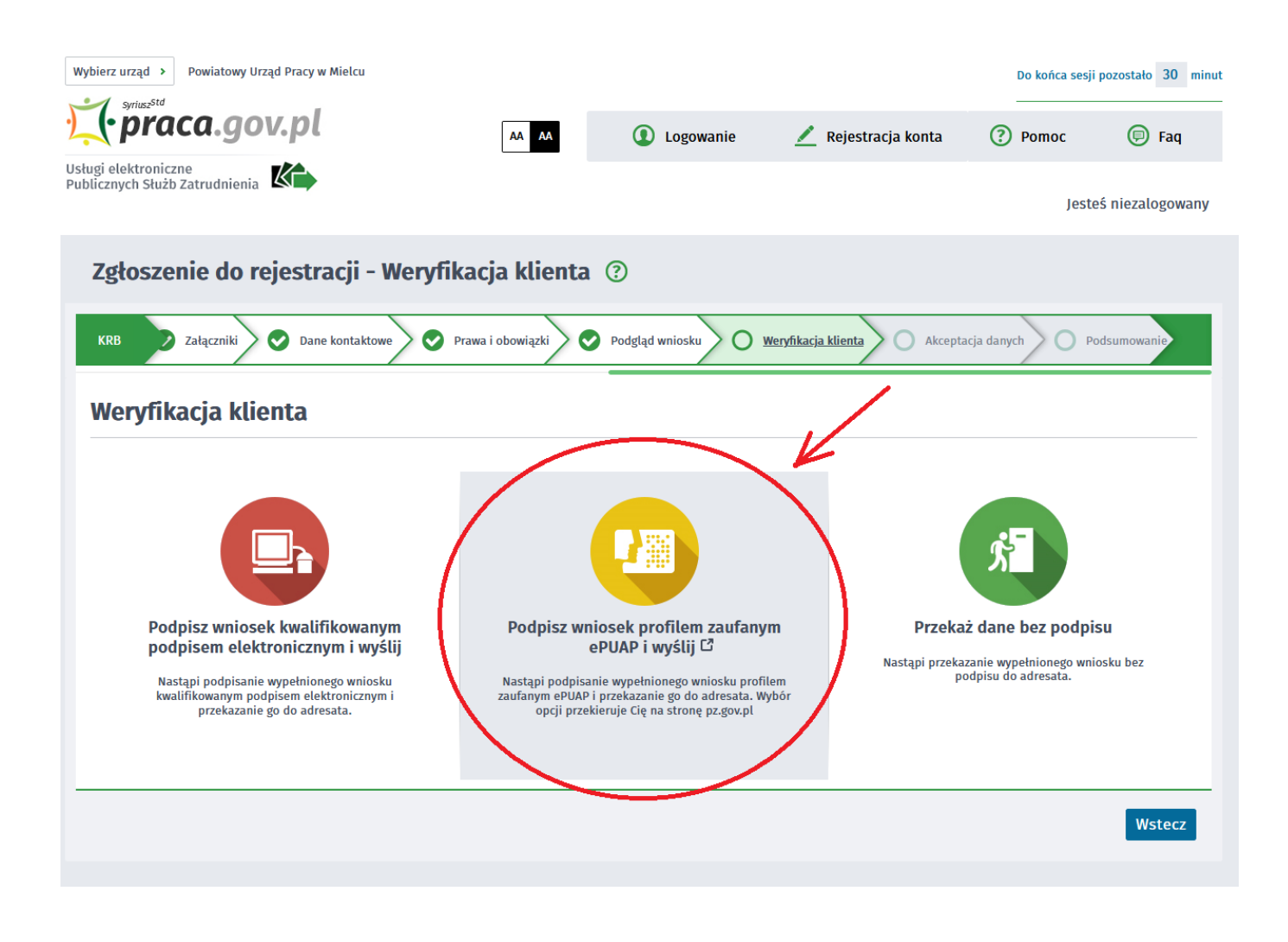

19. Akceptujemy komunikat i system przenosi nas na stronę logowania Profilu Zaufanego. Wprowadzamy dane logowania (login hasło lub poprzez bank) i wybieramy Podpisz wniosek i wyślij.

 $\frac{1}{2}$  gov.pl Serwis Rzeczypospolitej Polskiej

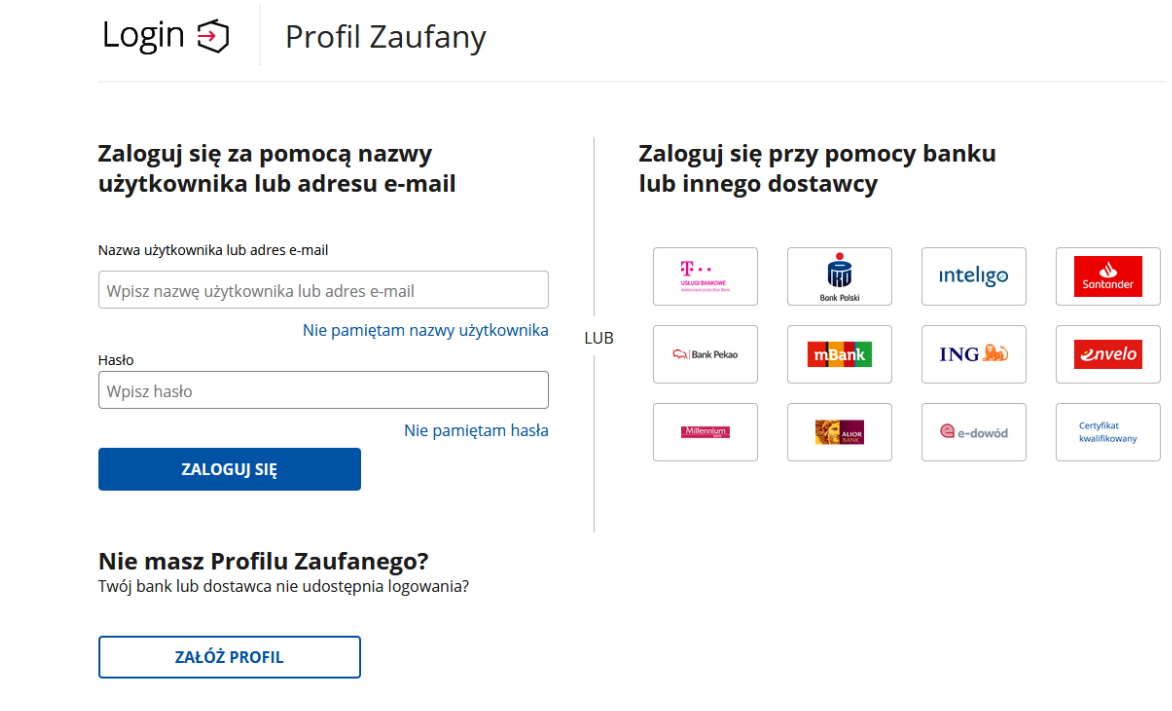

#### 20. Po poprawnym wysłaniu wniosku ukaże nam się Podsumowanie - Elektroniczna rejestracja przebiegła pomyślnie.

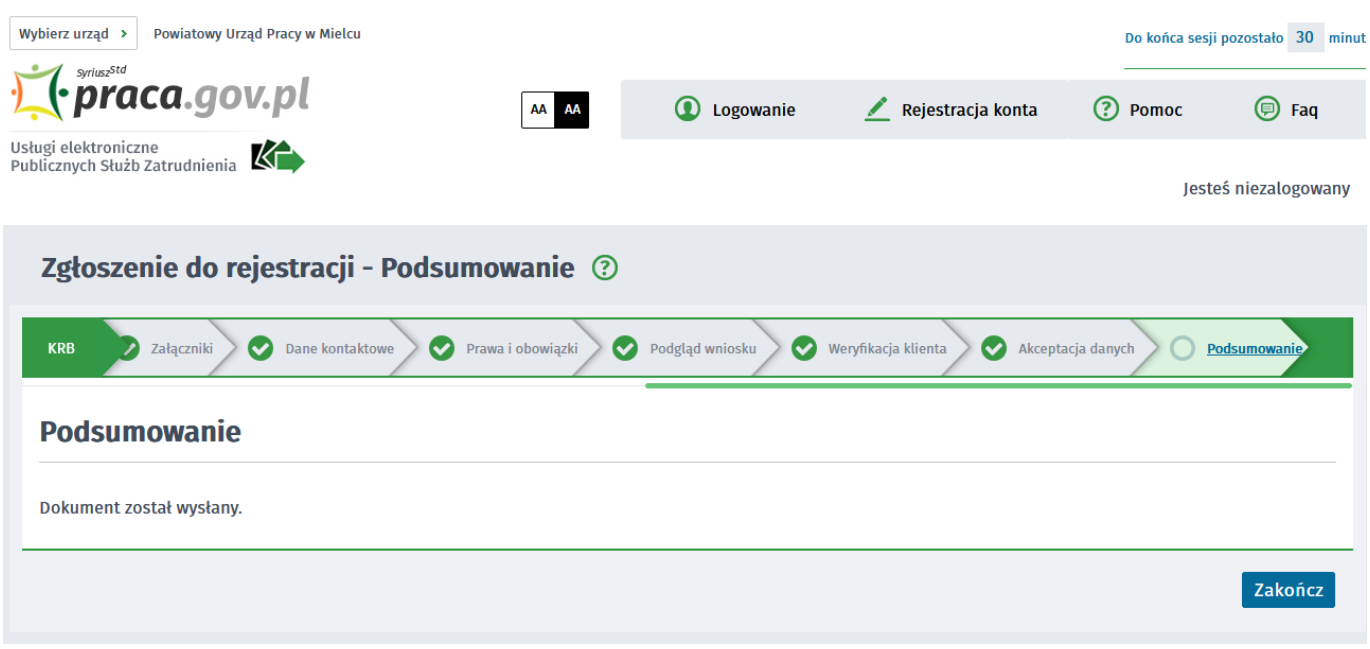

21. Na portalu Praca.gov.pl mamy możliwość zalogowania się i sprawdzenia przesłanego formularza. Aby zalogować się na Praca.gov.pl wybieramy Zaloguj (prawy górny róg)

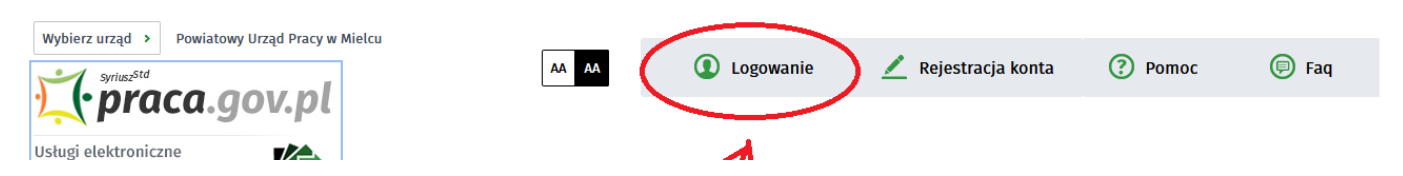

https://mielec.praca.gov.pl/ru/rynek-pracy/aktualnosci/aktualnosc 11 / 14

 $\mathcal{A}=\mathcal{A}=\mathcal{A}$ 

 $\mathbb{Z}$  .

**College** 

#### 17.05.2024 Jak zarejestrować się elektronicznie - instrukcja

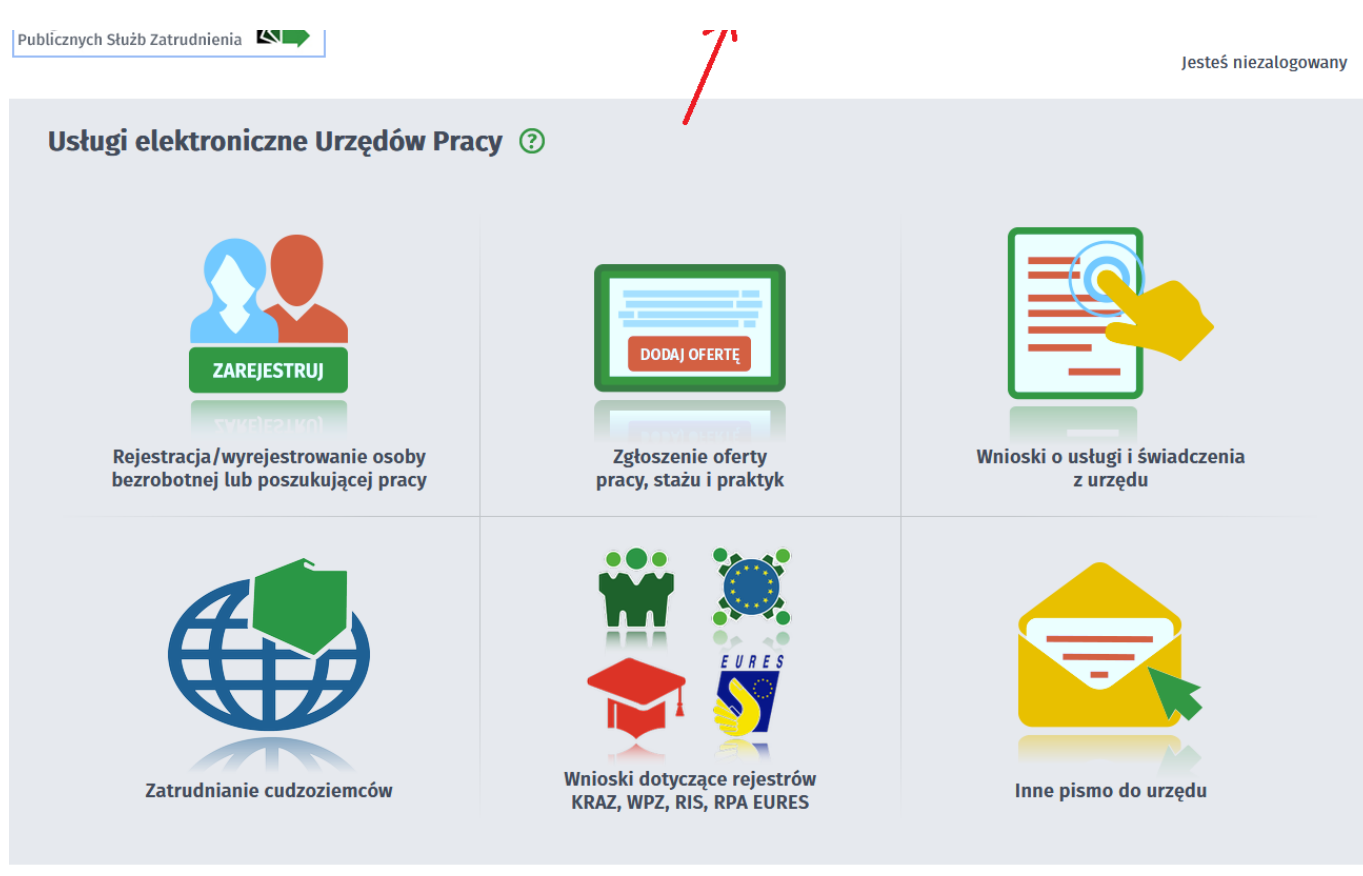

#### 22. Logujemy się na przykład posiadanym Profilem Zaufanym (Logowanie przez login.gov.pl)

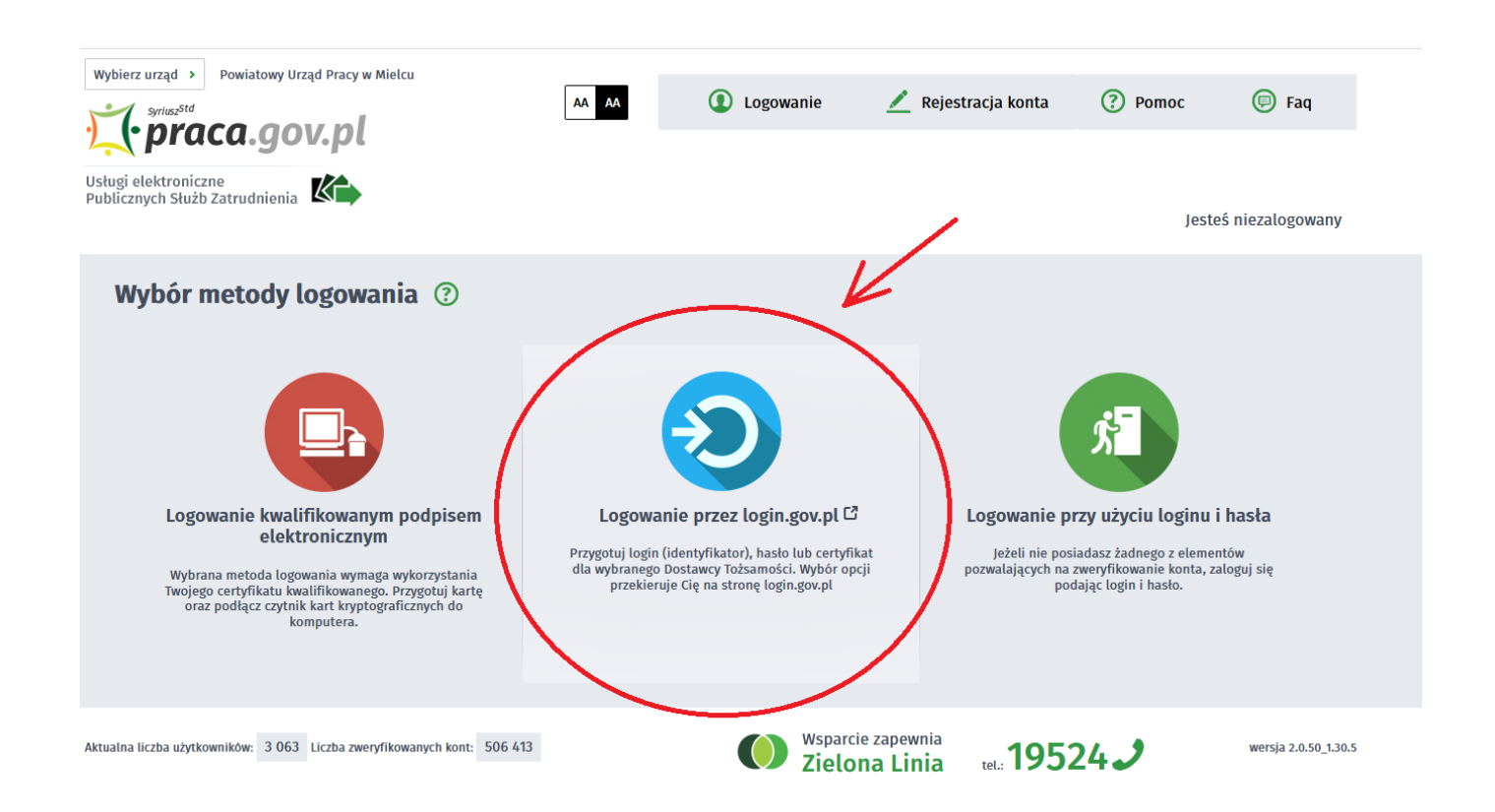

#### 23. Po poprawnym zalogowaniu na zakładce SPRAWY mamy podgląd przesłanego Wniosku o rejestrację.

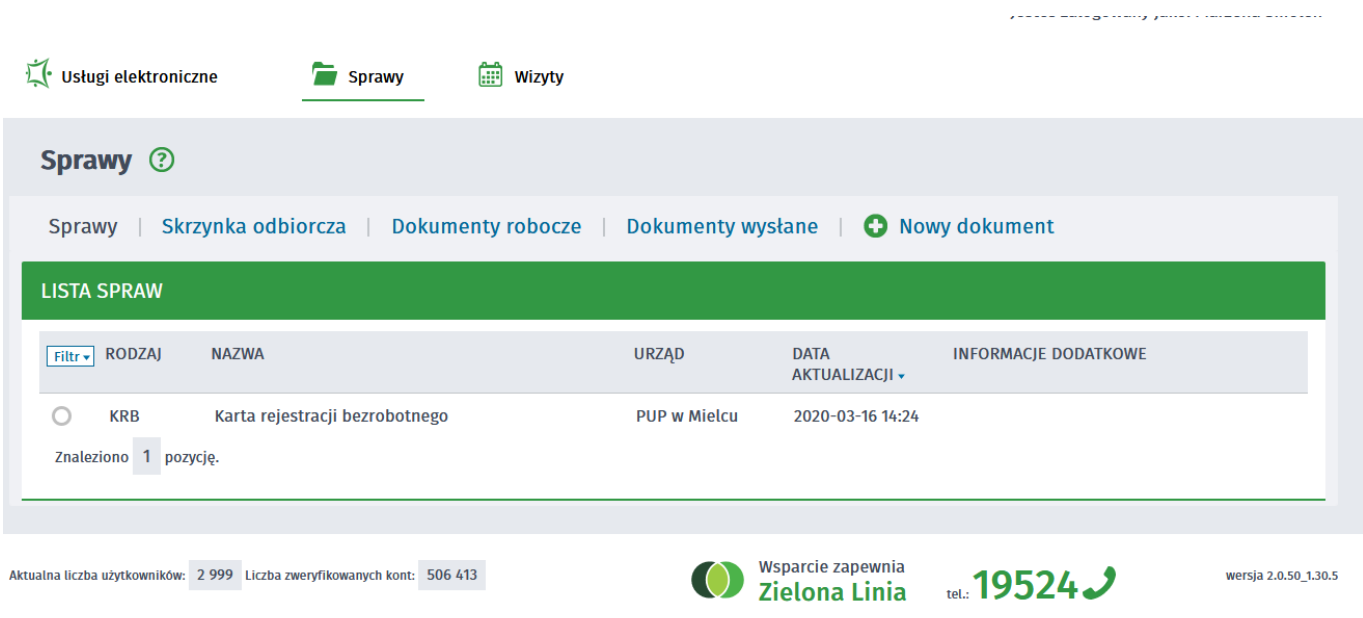

#### UWAGA:

- 1. Rejestracja elektroniczna jest obsługiwana przez pracownika urzędu w możliwie najszybszym terminie nie później niż 30 dni.
- 2. Przesłanie wniosku elektronicznego nie jest równoznaczne z uzyskaniem statusu osoby bezrobotnej. Zgłoszony wniosek o rejestrację zostanie zweryfikowany przez pracownika urzędu, który ustali czy zostały spełnione warunki do jego przyznania.
- 3. Data przyznania statusu osoby bezrobotnej i objęcia ubezpieczeniem zdrowotnym jest datą wysłania wniosku elektronicznego, niezależnie od tego w którym dniu otrzymają Państwo odpowiedź z urzędu.
- 4. W przypadku zaznaczenia "kontakt przez praca.gov.pl" decyzja o przyznaniu statusu i wszelkie dokumenty z urzędu będą przekazywane wyłącznie elektroniczne. Należy logować się na portal praca.gov.pl i sprawdzać kierowane przez urząd do Państwa dokumenty.
- 5. W przypadku wybrania "kontakt listowny" dokumenty zostaną wysłane pocztą na wskazany w formularzu elektronicznym adres korespondencyjny.
- 6. Przekazanie danych kontaktowych: telefon, e-mail umożliwi kontakt pracownika urzędu w przypadku wątpliwości przekazanych danych.